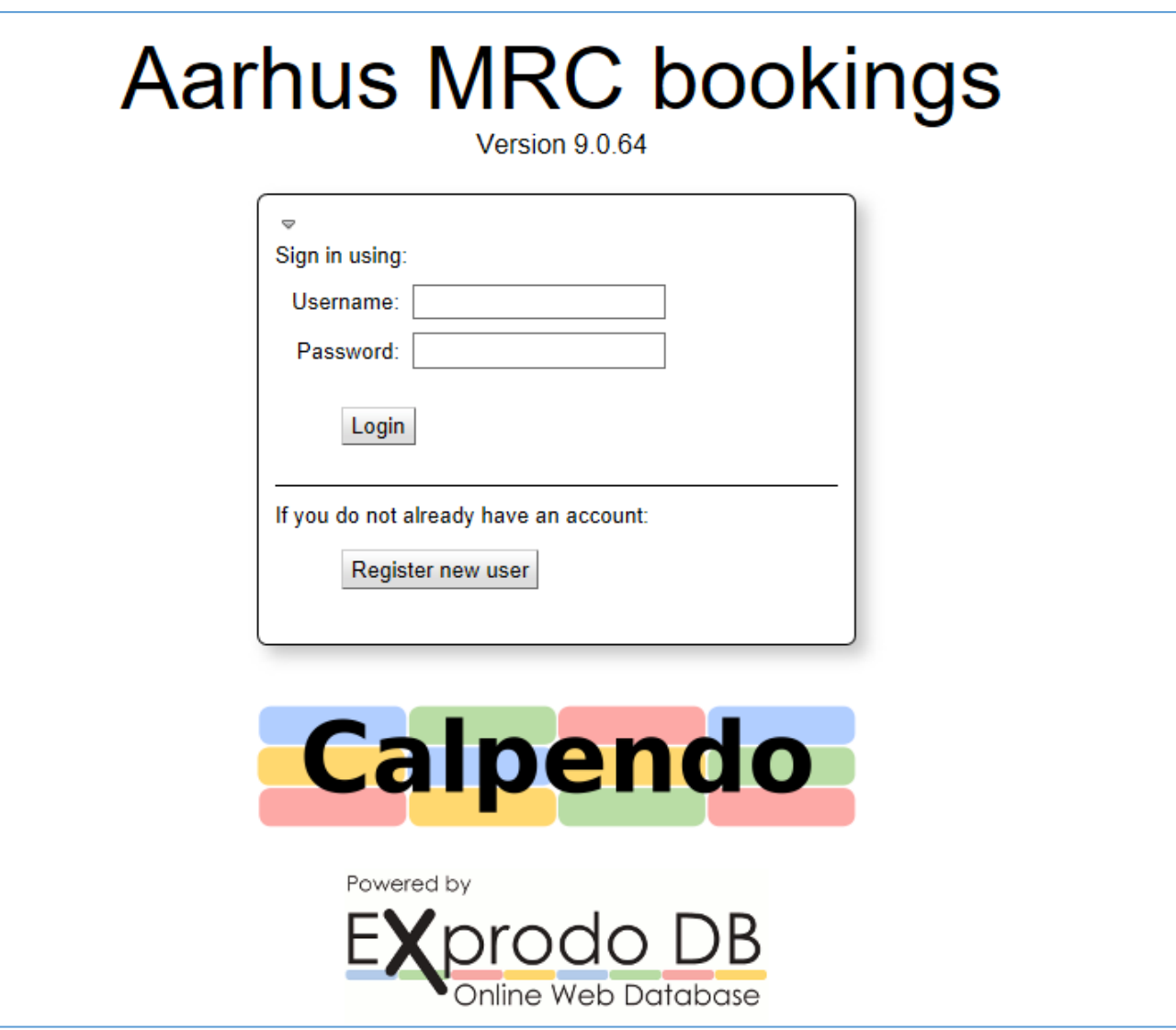

#### Velkommen til vores nye bookingside

### [https://aarhus-mrc.calpendo.com](https://aarhus-mrc.calpendo.com/)

Fra og med 1. januar 2022 vil bookningen af MR scanningstid foregå i vores nye system, Calpendo.

Vejledning til registrering og brug af denne følger på de næste sider.

Du vil altid kunne finde indgangen til bookingen fra MR-centrets hjemmeside: [WWW.MR.AU.DK](http://www.mr.au.dk/)

### 1. Registrering som ny bruger

Første gang du skal logge på, skal du registrere dig som ny bruger. Hvis du allerede er bruger af vores gamle system, skal du gå til vejledning B nedenfor:

#### **A) HELT NY burger**����**bruger**����

• Tryk på "Register new user". Herefter vælger du "Local"

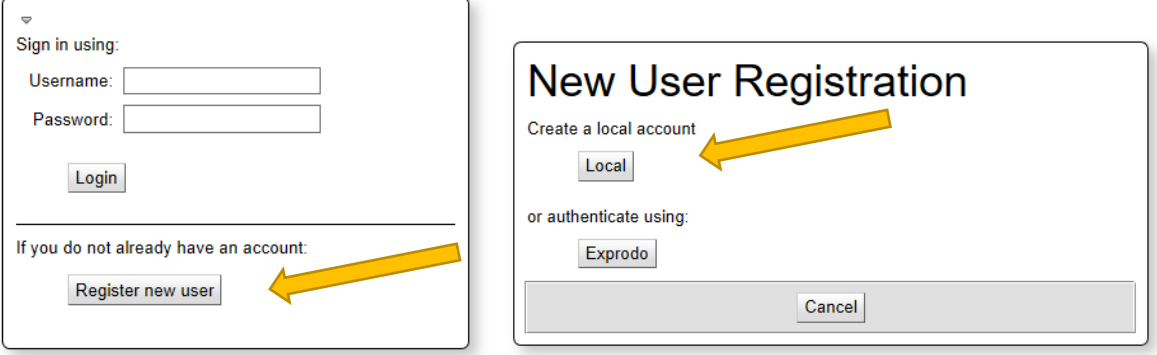

• Udfyld nu registreringsformularen med dine oplysninger. Alle felter er obligatoriske

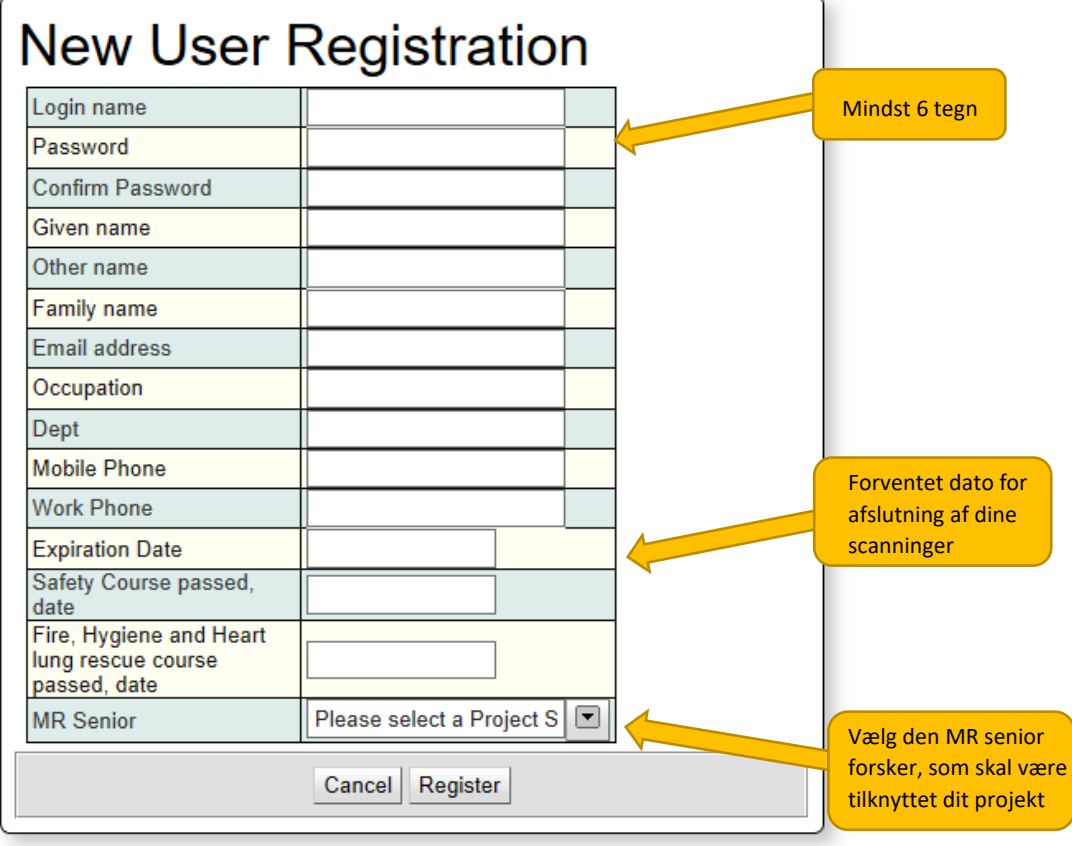

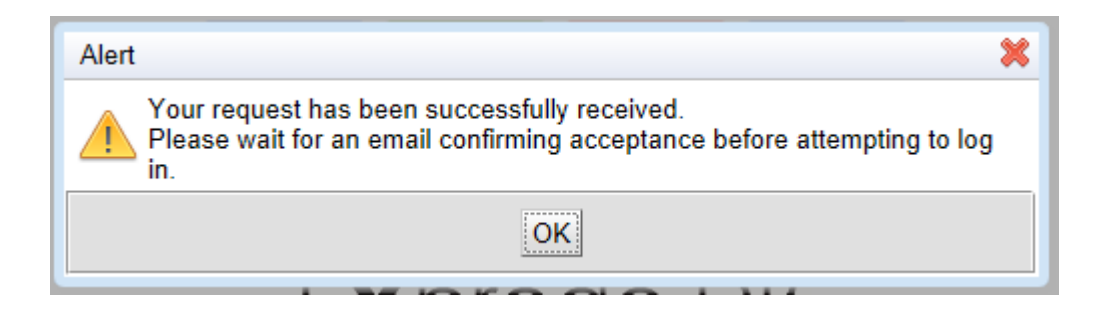

- Du modtager en e-mail med bekræftelse af din anmodning og skal nu afvente, at admin godkender din brugeroprettelse.
- Herefter får du den endelige bekræftelse på din brugeroprettelse.

#### **B) Ny bruger i Calpendo, men med dit Brugernavn fra vores gamle system**

- Dit brugernavn er det samme som i det gamle booking system.
- Skriv dit brugernavn i "username" og tryk på login (uden at udfylde noget i password)

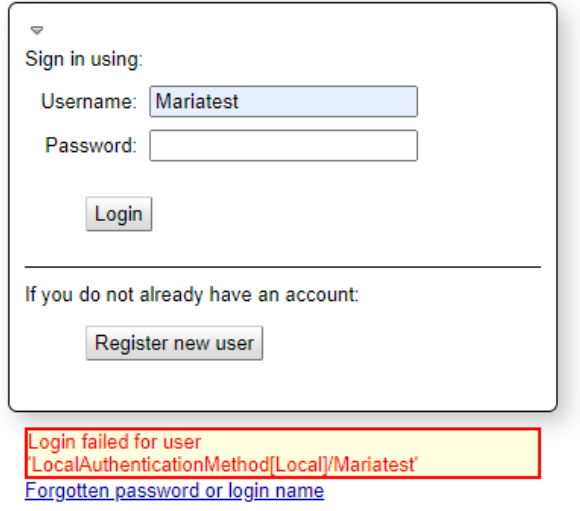

- Der kommer en pop-up nedenunder, hvor du skal trykke på "forgotten password…".
- Du får en e-mail med din nye midlertidige kode.
- Du vil måske blive bedt om at indtaste en ny kode flere gange inden du er endeligt logget ind.

# 2. Indhold i Calpendo

Calpendo har tre primære faner

- **Calendars** bruges til at se kalenderen OG til at **booke nye tider**
- **Bookings** buges **kun** til at se allerede eksisterende bookinger
- **Projects** bruges til oprette nyt projekt og til at se allerede eksisterende projekter.

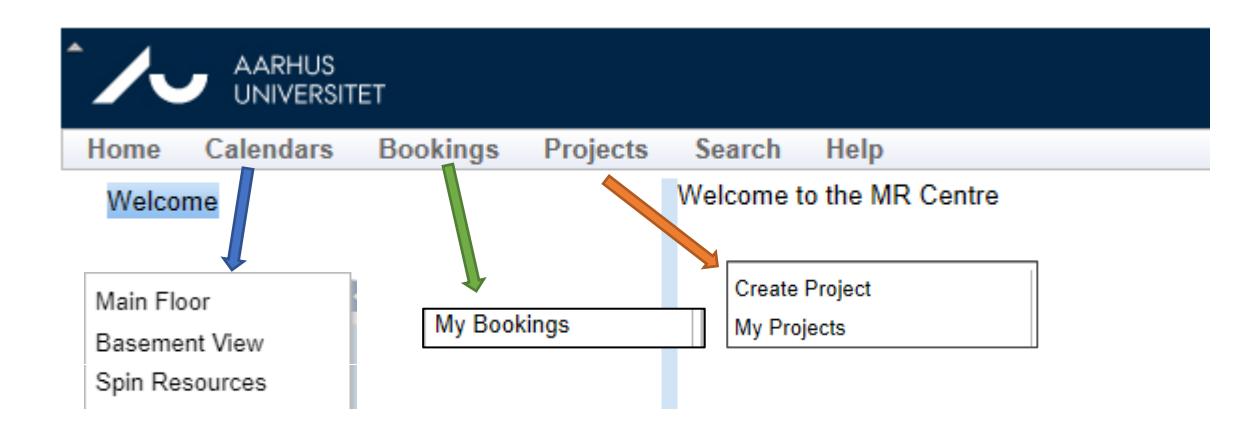

# 3. Oprettelse af nyt scanningsprojekt

Før dit scanningsprojekt kan oprettes i Calpendo skal det godkendes af Forskningsudvalget ved MR forskningscentret, som består af vores Professor og seniorforskere.

Du bedes derfor starte med at udfylde denne **[ansøgningsformularen i RedCap](https://redcap.au.dk/surveys/?s=YNT3PYM87PT4WECE)**

Når forskningsudvalget har vurderet de indkomne projektanmodninger sender vi dig med en kontrakt til din godkendelse og underskrift.

Herefter oprettes dit projekt i Calpendo og du kan påbegynde dine bookinger.

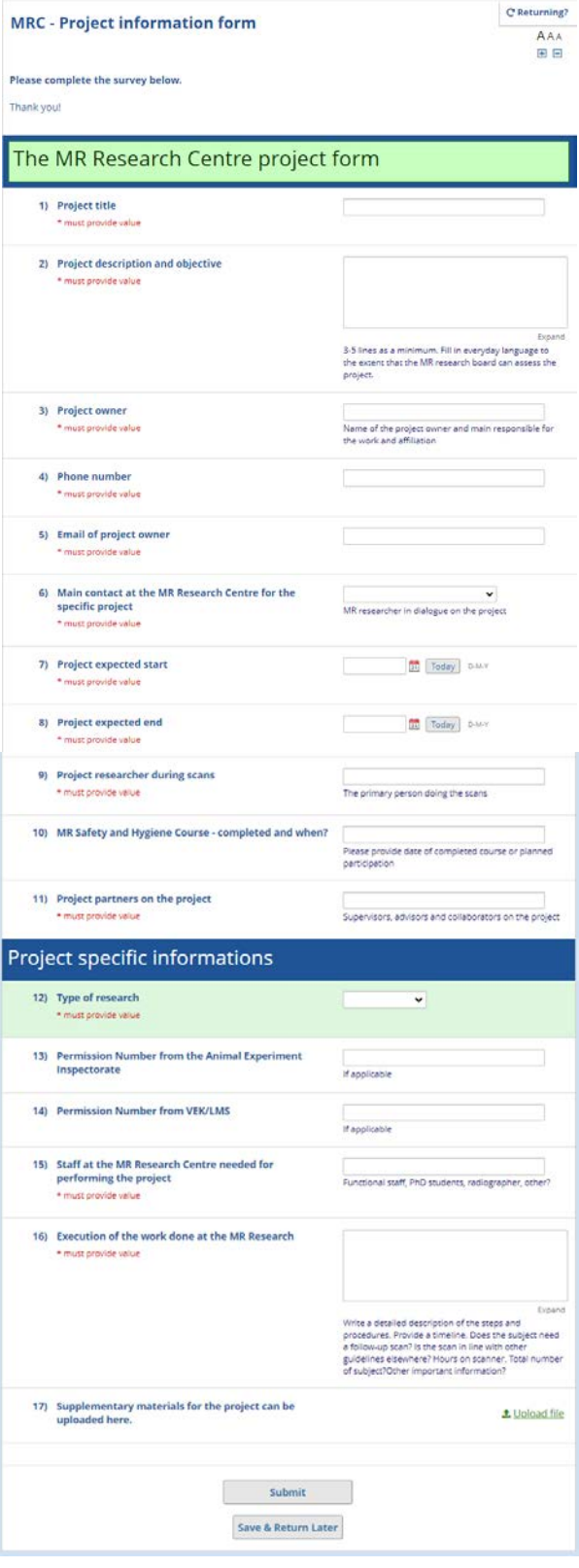

### 4. Booking af scannertider

Når du holder musen over fanen Calendars kommer følgende dropdown-menu frem.

Her vælger du:

Main Floor **Basement View** Spin Resources

- **Main floor,** hvis du scanner i stueetagen på MR 1, 2, 3, 4 eller 5
- **Basement View,** hvis du scanner i kælderen på MR6 eller MR7 (med eller uden Spin Resources).

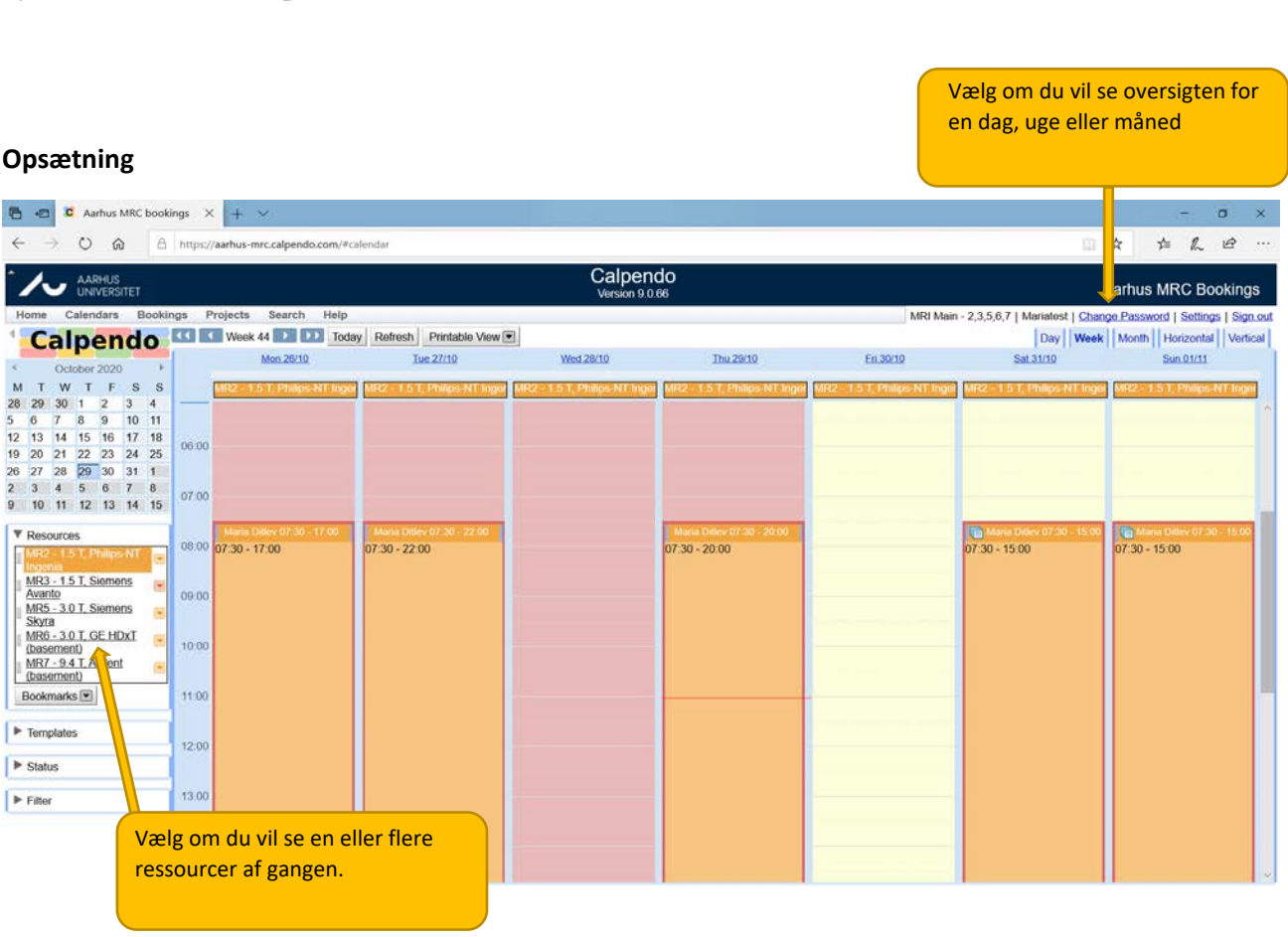

#### **Booking af scannertid**

Når du skal booke en scannertid, klikker du i kalenderen på det ønskede tidspunkt og den ønskede scanner. Du kan kun booke på den/de scannere, hvor du har projekter der er tilknyttet.

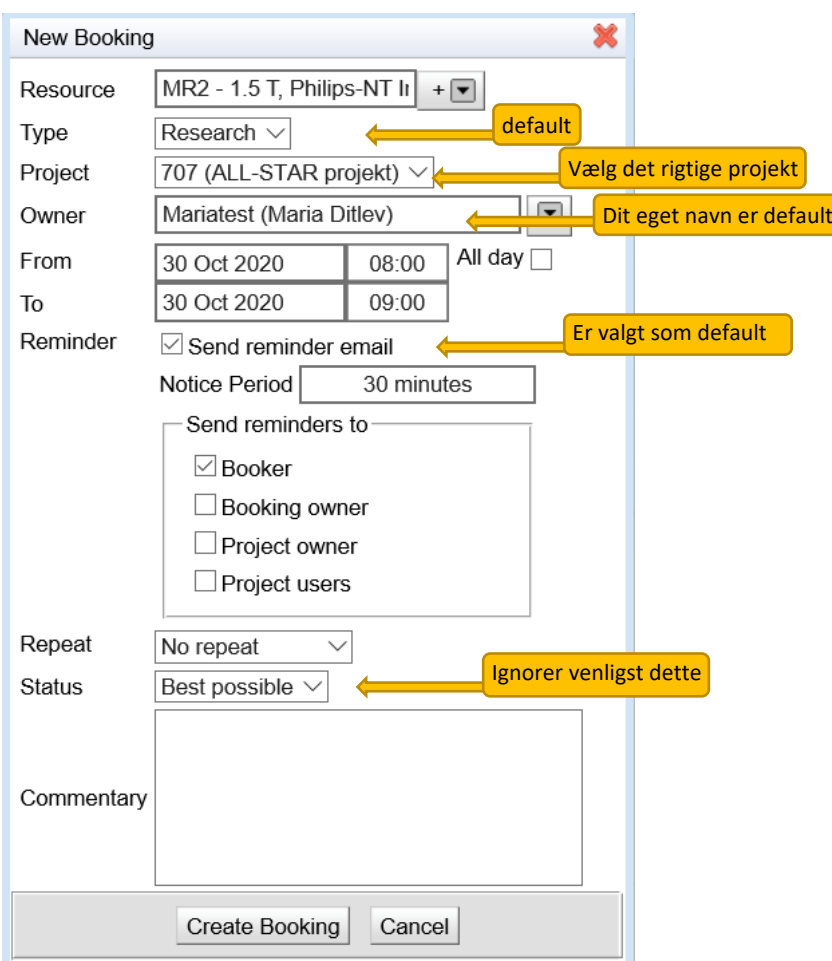

Dette vindue kommer frem:

- Dit tidsinterval vil automatisk tilpasse sig det tidsslot, som dit projekt er opsat med.
- Du kan dog fx godt booke to slot i samme booking.
- Hvis du skriver et tidsinterval, som ikke passer med det forudbestemte, vil tallet blive rødt og du kan ikke booke.
- Når du er færdig med at udfylde trykker du på **Create Booking**
- Du modtager kort efter en bekræftelse på mail, samt et link du kan lægge i din Outlook kalender.
- Du kan (uden beregning) slette eller ændre din booking indtil 72 timer før det bookede tidspunkt.

Ved spørgsmål eller forslag til ændringer kontakt venligst Maria Ditlev [\(maria.ditlev@clin.au.dk](mailto:maria.ditlev@clin.au.dk) )